## 使用指南

- 1、登录阿里云官网 [https://www.aliyun.com](https://www.aliyun.com/)
- 2、打开的购买产品的链接,点击【立即购买】,并进行支付

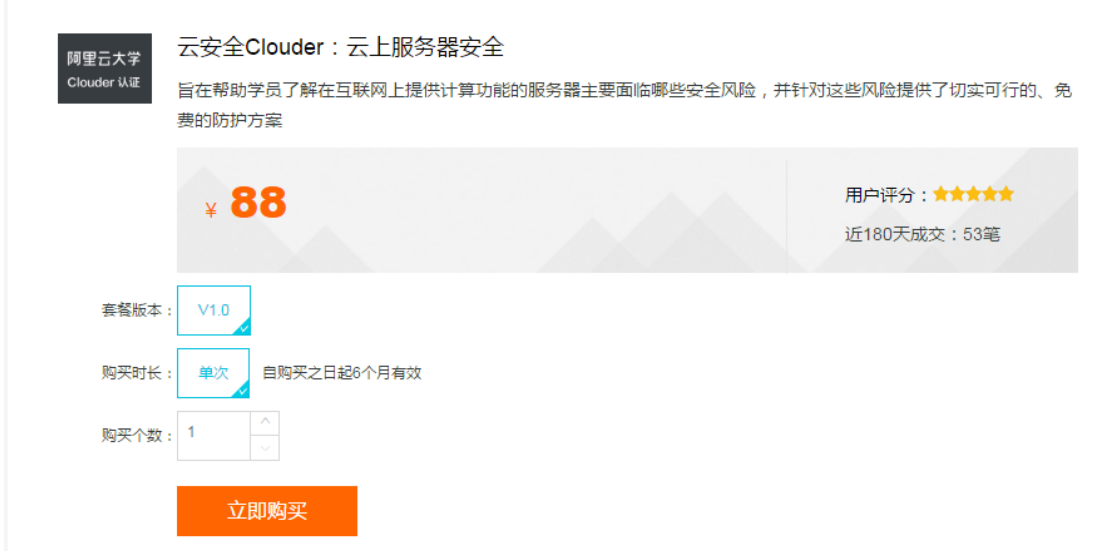

3、支付成功之后,出现以下页面,点击查看已购认证,可进入我的认证页面

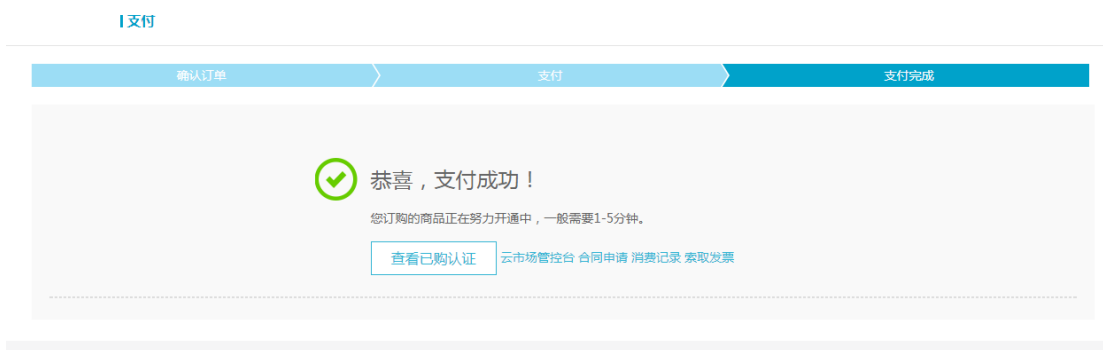

- 4、如您已关闭此页面,需再次进入,请登录阿里云大学官网,页面右上角点击【我的大学】
- -【我的学习】-【我的认证】访问,戒直接输入以下网址进入:

<https://edu.aliyun.com/clouder/my/clouderpackage>

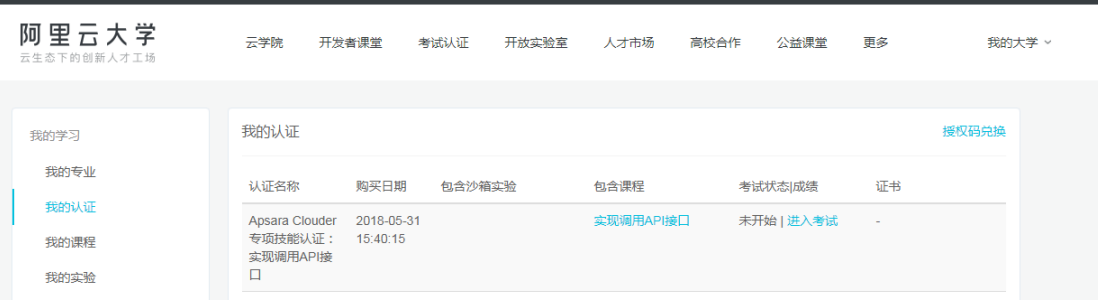

5、在我的认证页面,点击下图红框中的链接,即可进行视频课程学习、在线实验以及在线

考试,考试通过即可获得 Clouder 认证证书(上述图片仅为参考,请您以实际购买课程为

准)

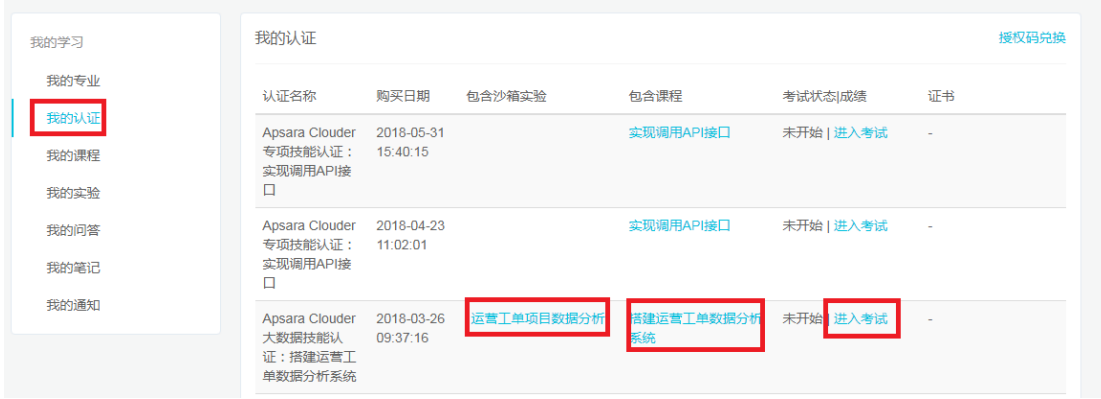